## 一、如何授权

(一)登录成功,输入电话号码后,显示如下界面:

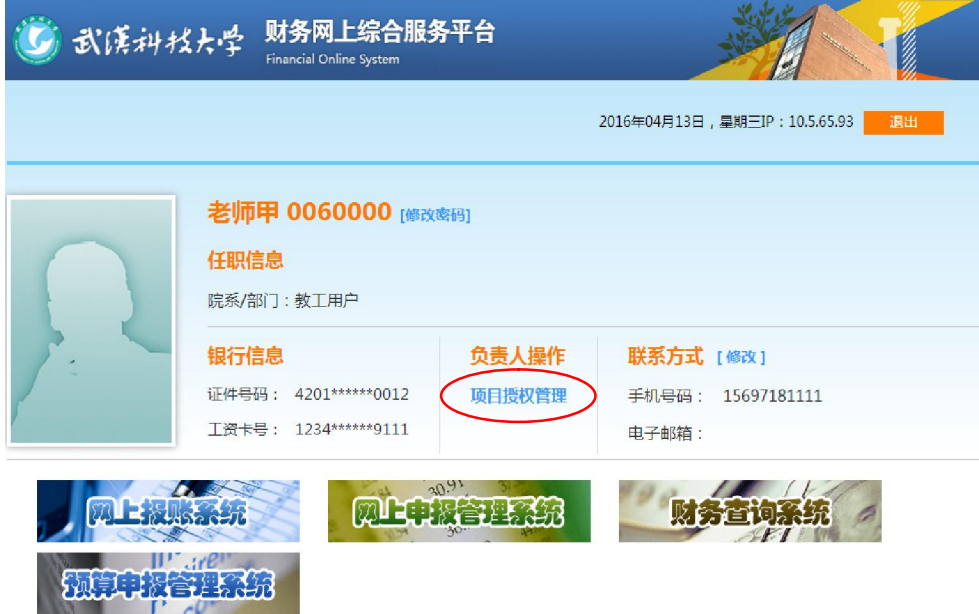

## (二)选择【项目授权管理】

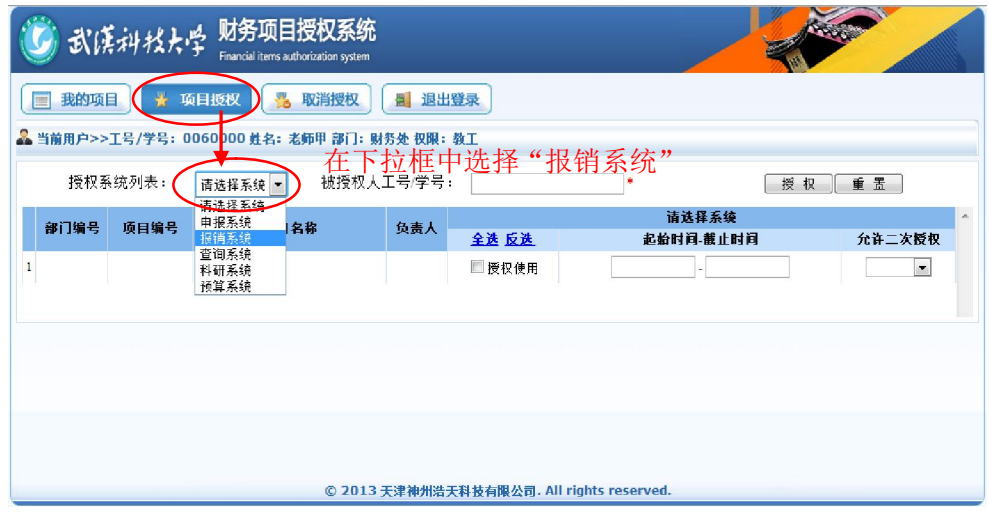

(三)选择【报销系统】后,显示如下图:

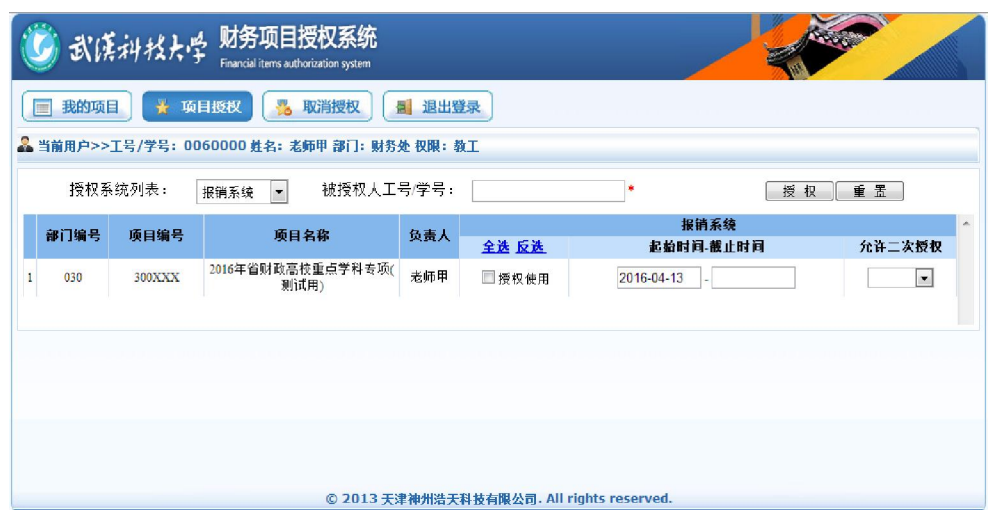

(四)在【被授权人工号/学号】框中输入:被授权人的一卡通号,按下图步骤选择:

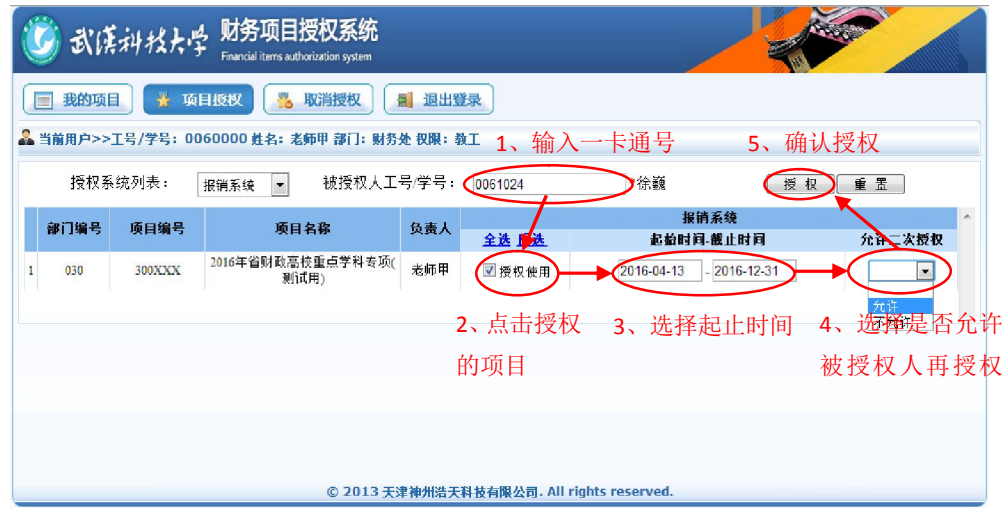

(五)完成上述步骤,授权成功,点击"确定"。

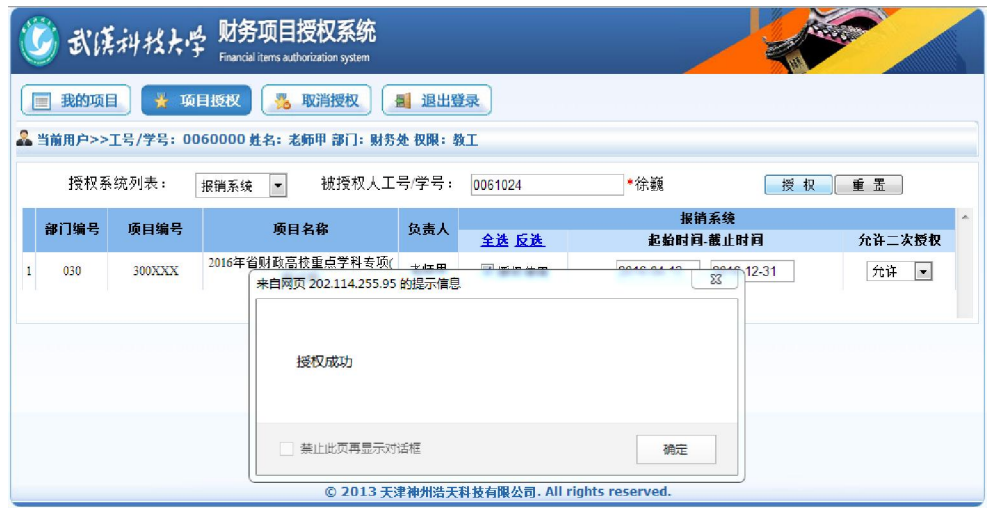

二、如何取消授权

(一)点击【取消授权】框,在系统列表中选择【报销系统】,显示如下:

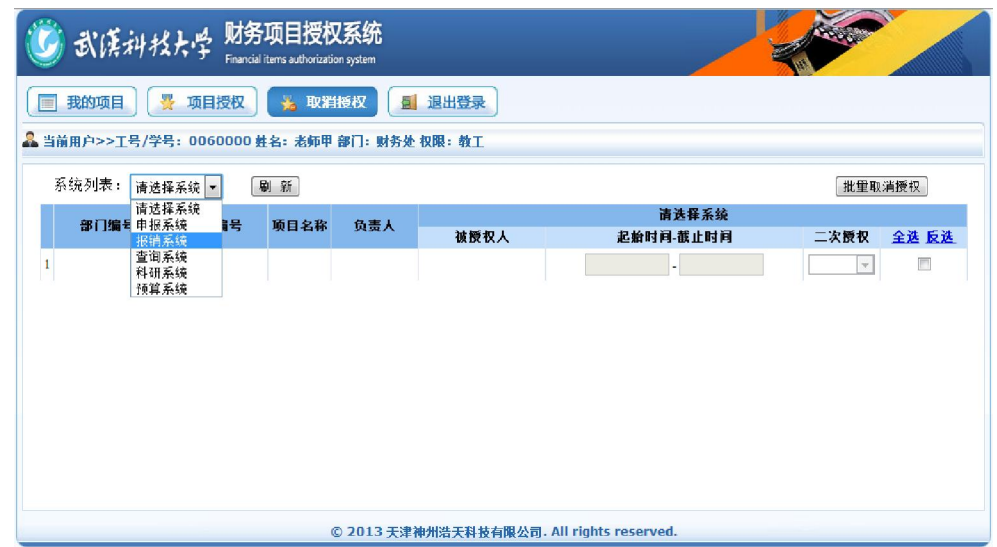

(二)选择【报销系统】后,在【取消授权】选择框中打上"√",如下图:

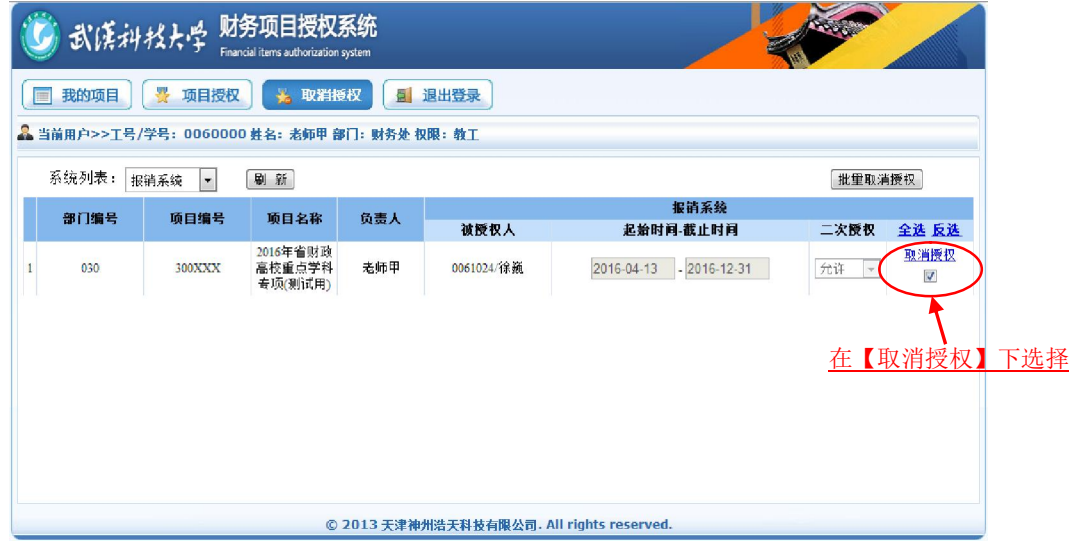

(三)点击【批量取消授权按钮】,再确定

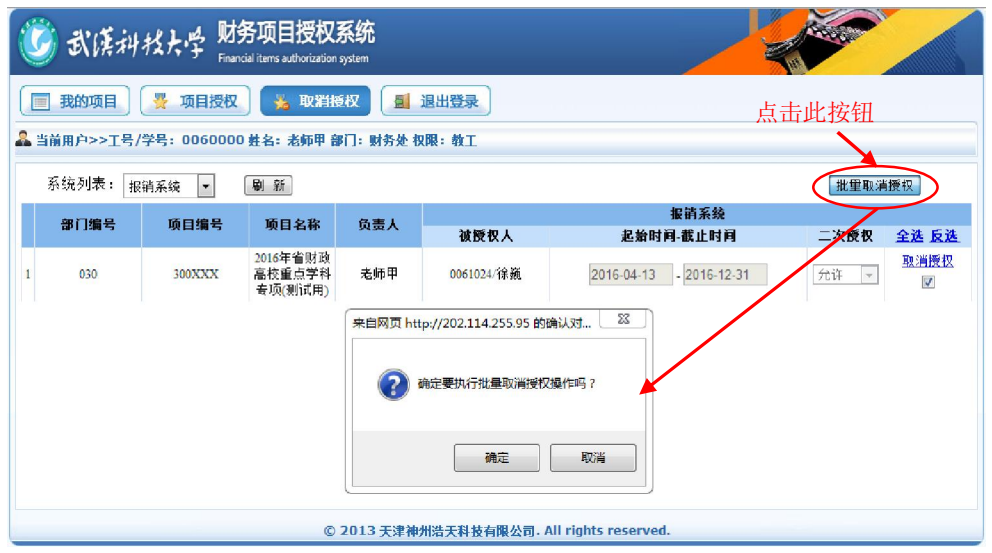

## 三、"允许二次授权"的含义

1、选择"允许",表示被授权的人还有权限再授权给他人;但第二次被授权人没有再次授权

给他人的权限。

2、选择"不允许",表示被授权的人没有权限再授权给他人。